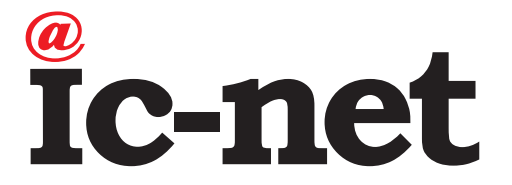

# **レンタルWi-Fiルーター 接続マニュアル**

## **対象機種:TP-Link Archer C80**

**このような場合にご利⽤ください**

- ■はじめてレンタルWi-Fiルーターを設置する
- ■パソコンやスマートフォン、タブレットをWi-Fi接続する
- ■Wi-Fi、インターネットが繋がらない

## **各種お問い合わせ先**

【ご注意】

お問い合わせの内容により連絡先が異なりますので、事前にお確かめのうえご連絡ください。本ページの内容は制作時点のものとなり、お問い合わせ先情報が変更される場合があります。

株式会社IC-NET IC-NET サポートセンター **【IC-NET各種サービス、ic-net光に関するお問い合わせ】**

TEL 0120-45-3133 営業時間 平日 9:15∼21:00/十日祝 10:30∼19:00 (年中無休)

#### **【ドコモ光サービス、ひかりTV for docomo、ひかり電話、ご請求、解約に関するお問い合わせ**

株式会社NTTドコモ ドコモ インフォメーションセンタードコモ携帯電話から TEL 151(通話無料) 営業時間 9:00〜20:00(年中無休)⼀般電話などから TEL 0120-800-000

#### **【ドコモ光の故障に関するお問い合わせ】**

株式会社NTTドコモ 113センタードコモ携帯電話から TEL 113(通話無料) 営業時間 24時間受付(年中無休)⼀般電話などから TEL 0120-800-000

**/ <u>A</u> 「IC-NET サービス内容のご案内」と一緒に大切に保管してください。** 

このたびは、弊社サービスをご利用いただき、誠にありがとうございます。 本書の⼿順に従って、お客様にてWi-Fiルーターの設置、Wi-Fi接続設定をお願いいたします。

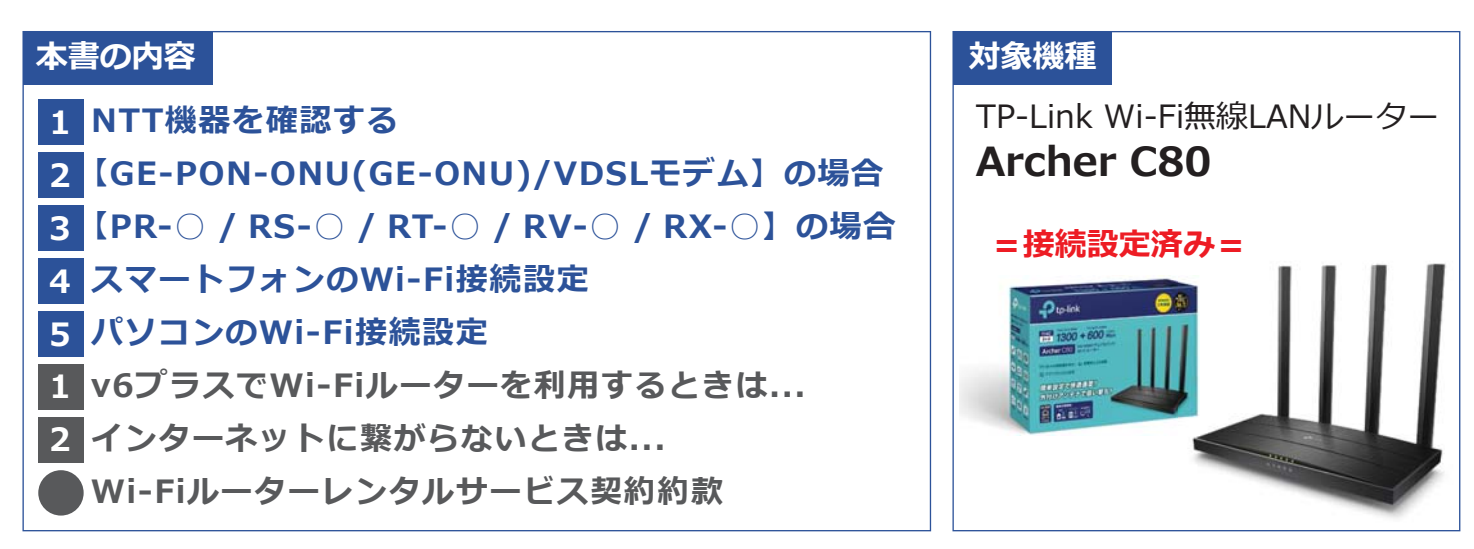

#### **1NTT機器を確認する**

ご⾃宅に設置されたNTT機器を確認してください。

- ・機器の側⾯などにあるシールに記載されている品名(認証機器名)をご覧ください。
- ・ランプが付いている前⾯の下部にも記載されている場合があります。

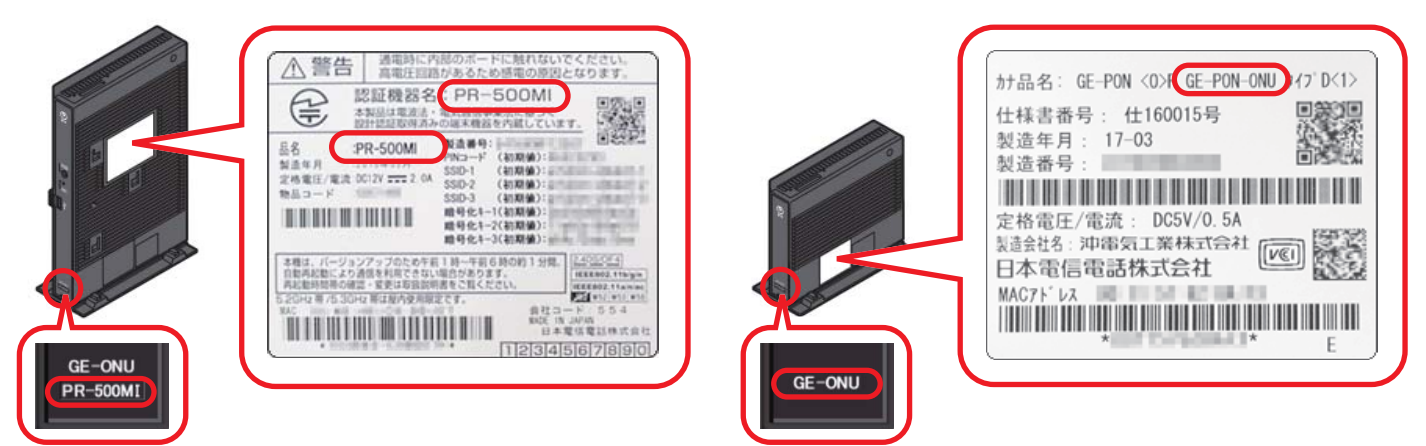

※上記はイメージであり、実際にお客様宅に設置された機器と形状や色、シールの位置などが異なる場合が あります。

※お住まいが集合住宅で「LAN配線方式」の場合、NTT機器を使用せず、壁のLANコンセントに直接Wi-Fi ルーターなどを接続するケースがあります。ご不明の場合は、「ドコモ光開通案内」をご覧いただくか、ドコモインフォメーションセンターへお問い合わせください。

【GE-PON-ONU(GE-ONU) / VDSLモデム】の場合

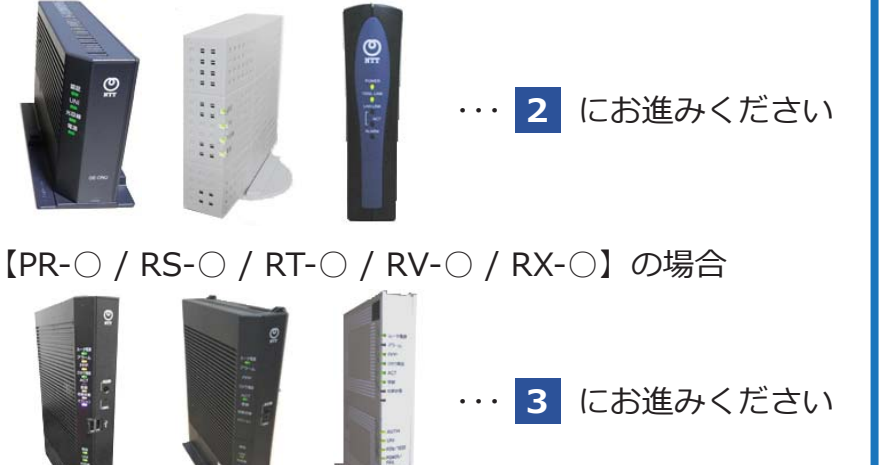

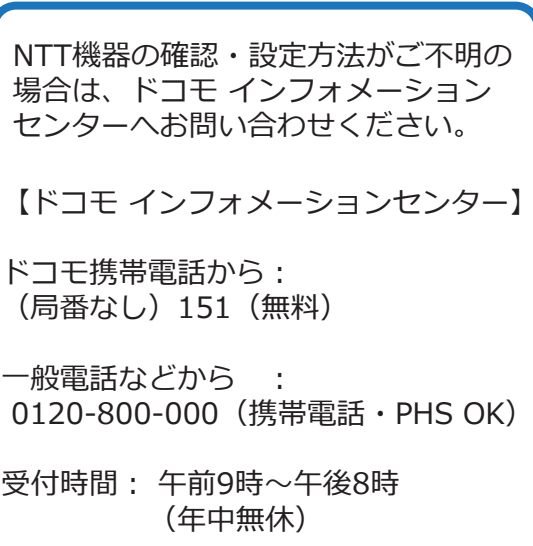

#### **2 【GE-PON-ONU(GE-ONU)/VDSLモデム】の場合 (ひかり電話を利⽤されないお客様)**

1. NTT機器のランプが正常に点灯しているかどうか確認してください。

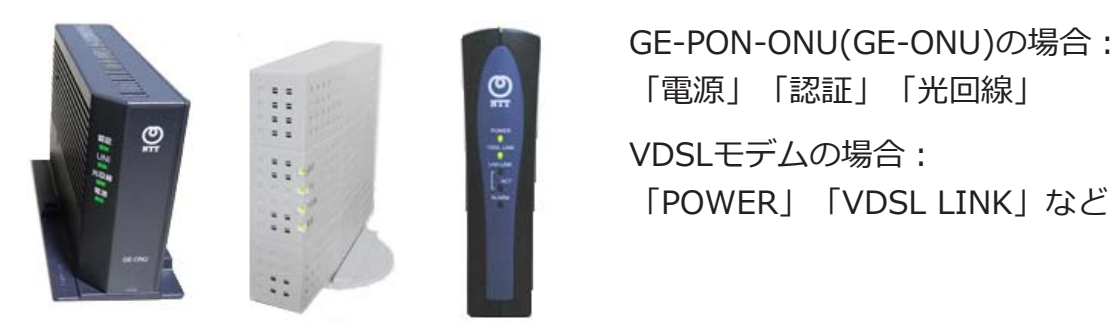

上記のランプがそれぞれ **緑⾊に点灯** していれば、**Wi-Fiルーターが利⽤可能** です。

- 【注意】ランプのいずれかが消灯している場合、NTT機器の故障や光回線の不具合の可能性があります。恐れ入りますが、ドコモインフォメーションセンターへお問い合わせください。
- 2. Wi-Fiルーターに付属のLANケーブルを、NTT機器のLAN差込口とWi-Fiルーターの 青い差込口  **(WAN)**に接続します。ケーブルはカチッと⾳がするまでしっかりと差し込んで下さい。

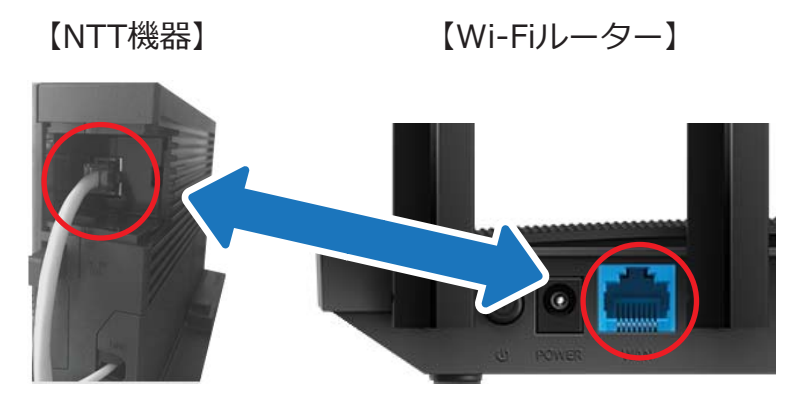

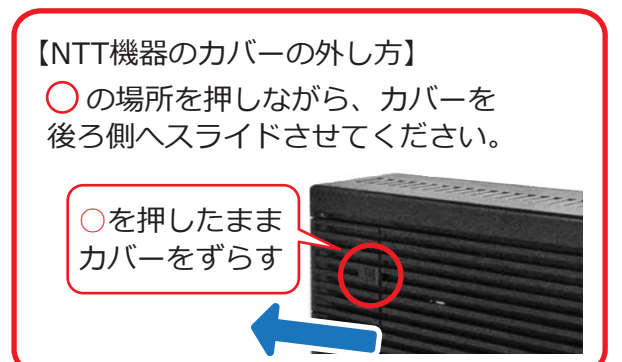

3. Wi-Fiルーターに付属のACアダプターを接続し、電源ボタンを押して電源を入れます。

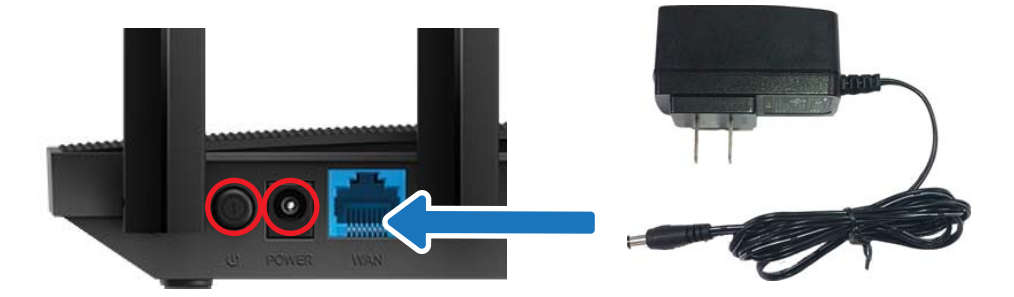

4. Wi-Fiルーターのインターネット接続ランプ (右端) が「<mark>緑点灯</mark>」になれば接続完了です。

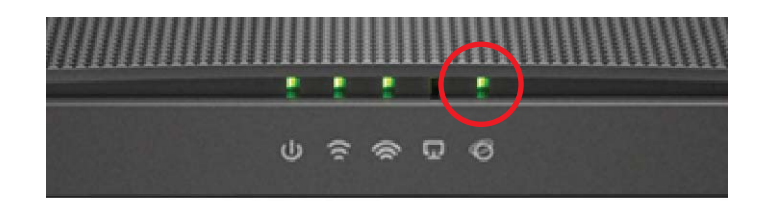

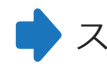

スマートフォンのWi-Fi接続 … パソコンのWi-Fi接続 … にお進みください。 **4 5**

- **3 【PR-○ / RS-○ / RT-○ / RV-○ / RX-○】の場合 (ひかり電話をご利⽤のお客様)**
- 1. NTT機器のランプが正常に点灯しているかどうか確認してください。

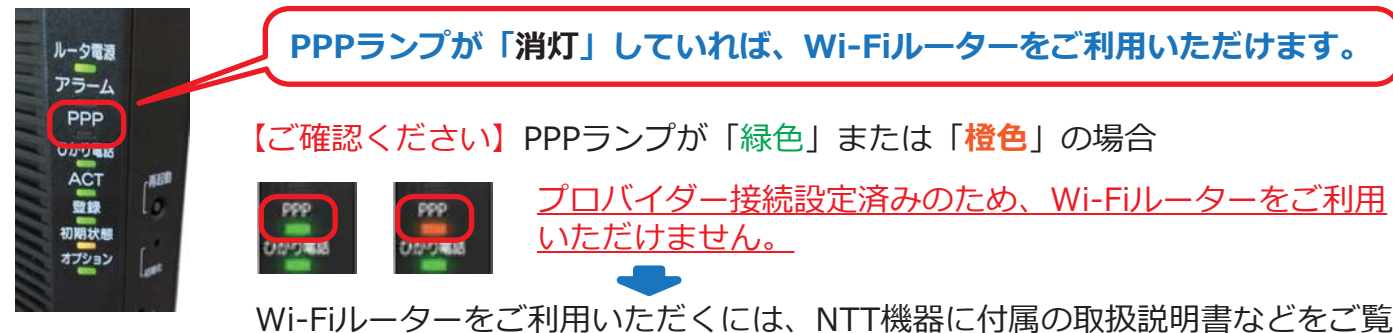

いただき、「インターネット接続設定の削除」をお願いいたします。※ご不明の場合は、ドコモ インフォメーションセンターへご相談ください。

2. Wi-Fiルーターに付属のLANケーブルを、NTT機器のLAN差込口 (例:LAN1) とWi-Fiルーター の **⻘い差込⼝(WAN)**に接続します。LANケーブルは、カチッと⾳がするまでしっかりと差し込んで下さい。

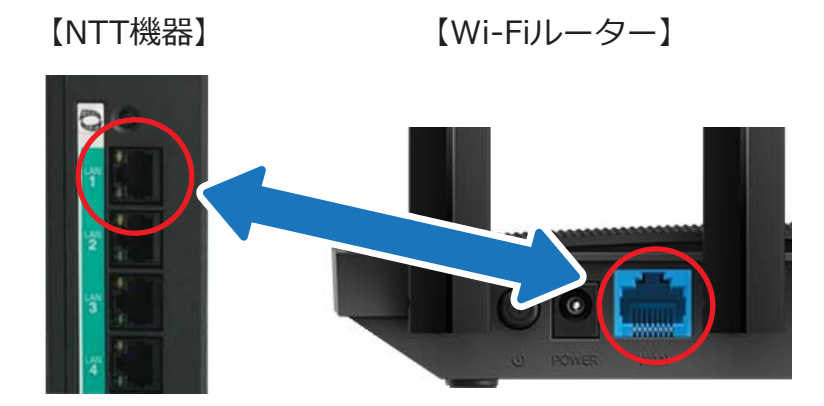

3. Wi-Fiルーターに付属のACアダプターを接続し、電源ボタンを押して電源を入れます。

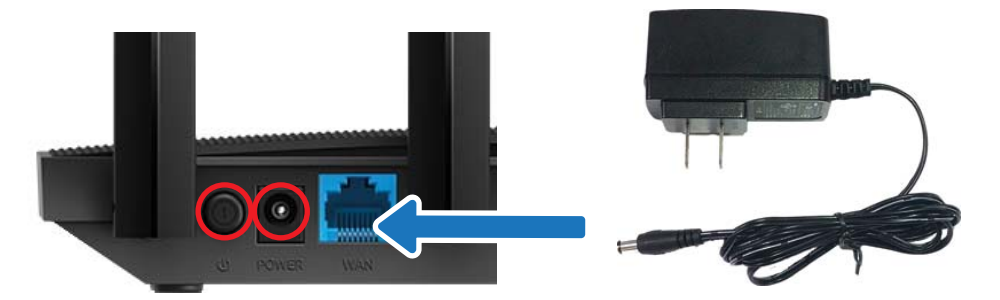

4. Wi-Fiルーターのインターネット接続ランプ(右端)が「緑点灯」になれば接続完了です。

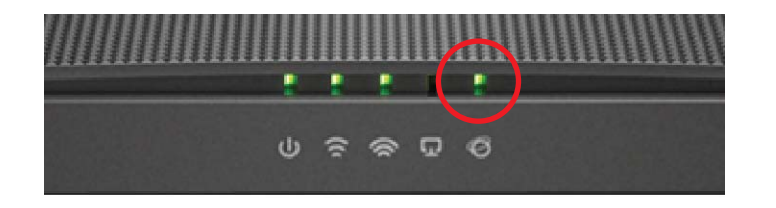

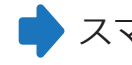

スマートフォンのWi-Fi接続 … パソコンのWi-Fi接続 … にお進みください。 **4 5**

## **4 スマートフォン・タブレットのWi-Fi接続設定**

※機種やシステムの違いにより画面表示が変わる場合がございますが、設定方法は全て同様です。

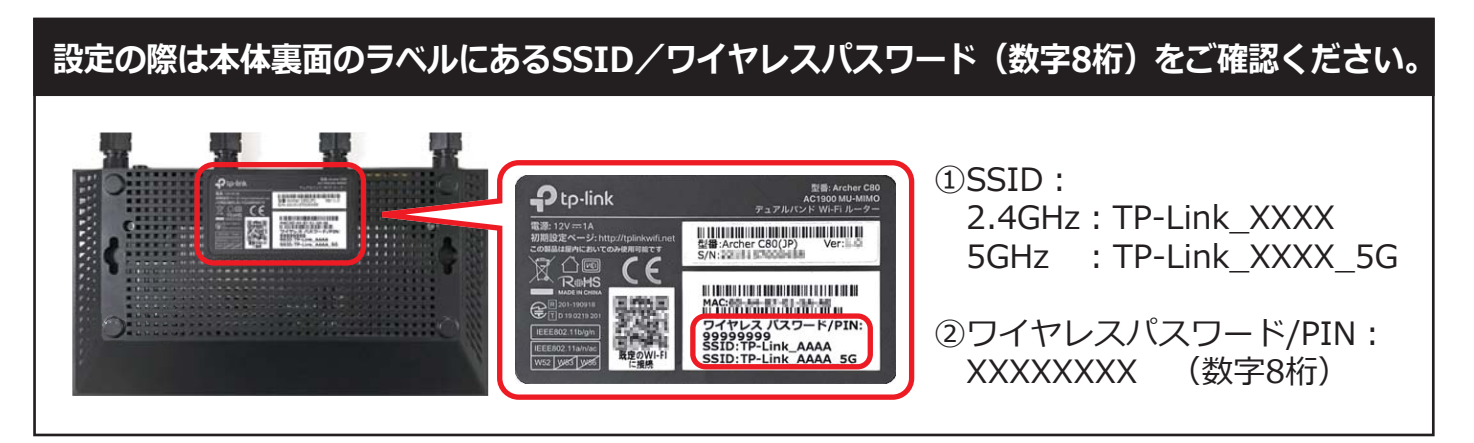

## **■iPhone・iPadのWi-Fi設定**

1. ホーム画⾯から 設定 → Wi-Fi を選択し、Wi-Fi がオンになっていることを確認します。

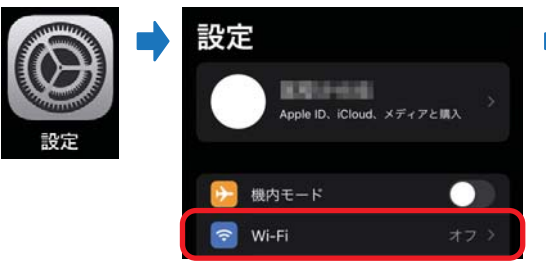

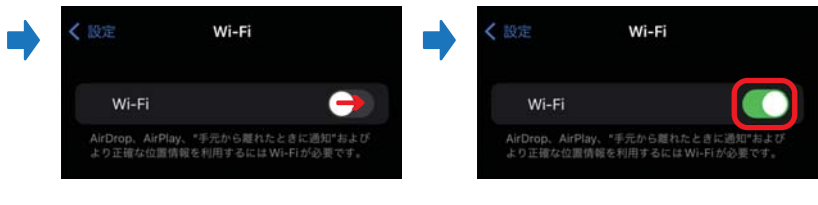

2. Wi-Fiルーターの ① SSID のうち 2.4GHz または 5GHz のSSIDを選択します。 ※下図の例では2.4GHzのSSIDを選択しています。※ご利用の端末のWi-Fi仕様や電波強度、通信状況に合わせてお選びください。

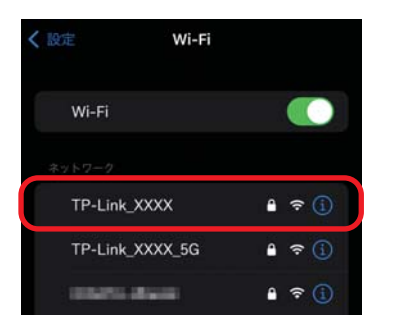

3. Wi-Fiルーターの 2 ワイヤレスパスワード (数字8桁) を入力し、[接続] を押します。 選択した ① SSID にチェックマークが付いていれば接続完了です。 ※[接続]が押せない場合、② ワイヤレスパスワード(数字8桁)をご確認のうえ、再度入力 してください。

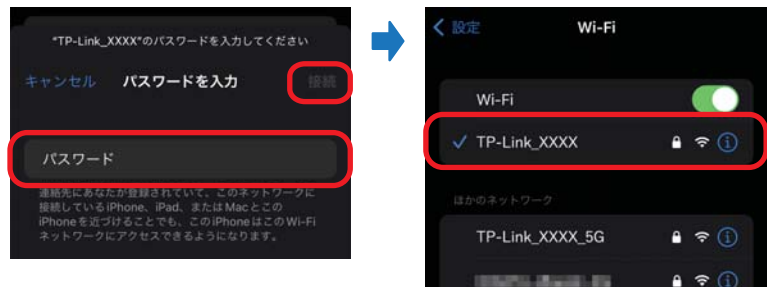

## ■Android(アンドロイド)のWi-Fi設定

1. ホーム画⾯から 設定 → Wi-Fi を選択し、Wi-Fi がオンになっていることを確認します。

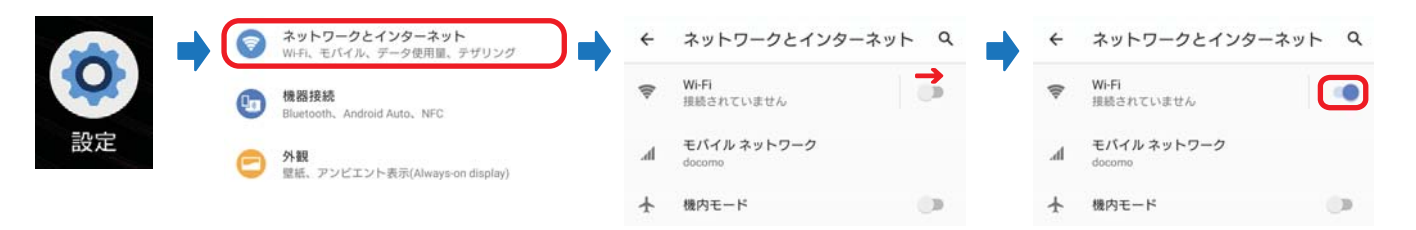

※画像はイメージです。機種によって表示が異なる場合がありますが、設定方法は全て同様です。 ※設定アイコンがホーム画⾯にない場合は、端末の取扱説明書または販売店にてご確認ください。

2. Wi-Fiルーターの ① SSID のうち 2.4GHz または 5GHz のSSIDを選択します。 ※下図の例では2.4GHzのSSIDを選択しています。※ご利用の端末のWi-Fi仕様や電波強度、通信状況に合わせてお選びください。

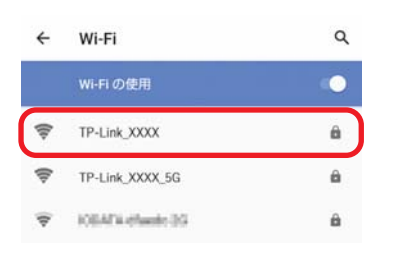

3. Wi-Fiルーターの 2 ワイヤレスパスワード (数字8桁) を入力し、[接続] を押します。 選択した ① SSID に「接続済み」と表示されていれば接続完了です。 ※[接続] が押せない場合、2 ワイヤレスパスワード(数字8桁)をご確認のうえ、再度入力 してください。

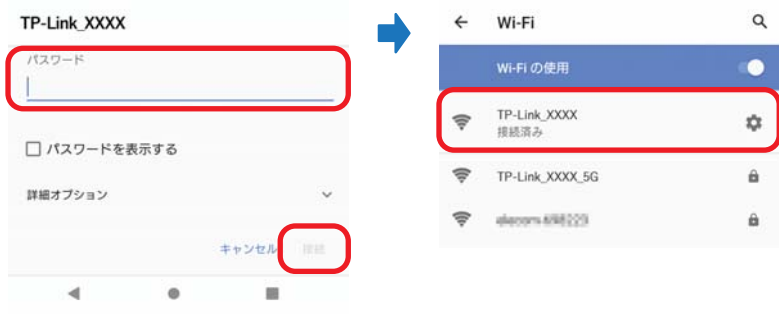

## **5 パソコンのWi-Fi接続設定**

※機種やシステムの違いにより、画面表示が変わる場合がございますが、設定方法は全て同様です。

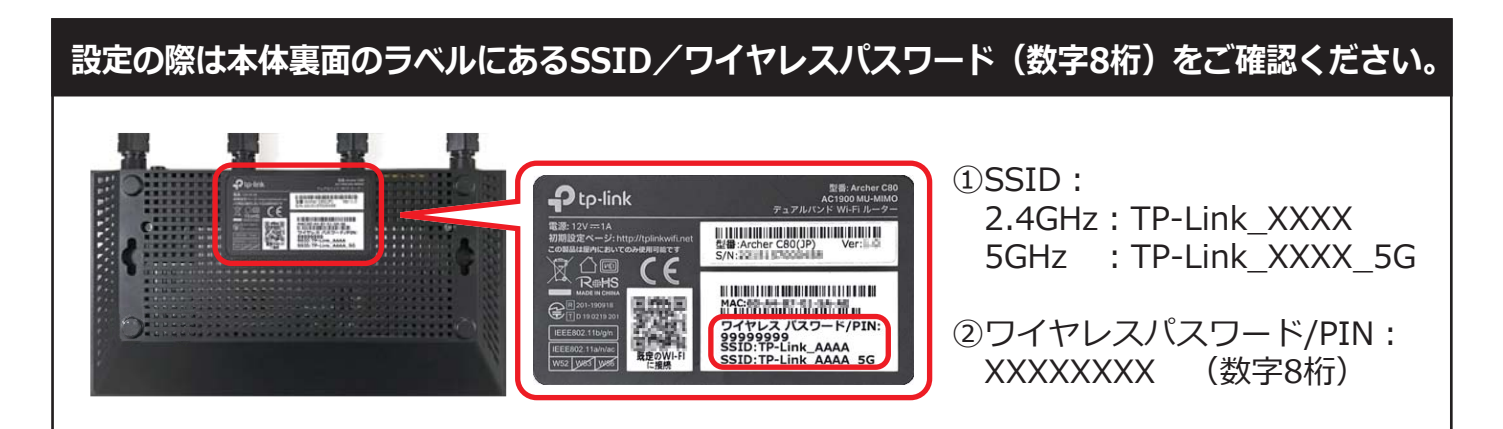

#### ■ Windows 11 のWi-Fi設定

1. 画面右下のタスクバーにあるネットワークアイコン 「 <>> / 6 1をクリックし、Wi-Fiアイコン の「>1をクリックします。

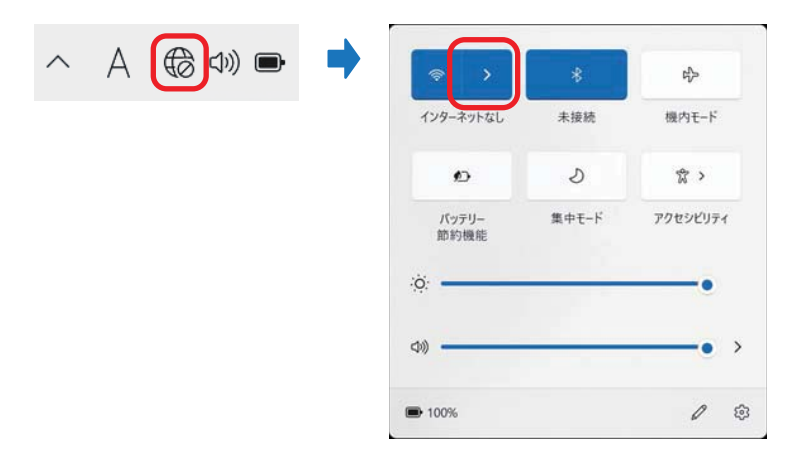

2. Wi-Fiがオンになっていることを確認し、表示されたネットワークの一覧からWi-Fiルーターの ① SSID のうち 2.4GHz または 5GHz のSSIDを選択します。 ※下図の例では2.4GHzのSSIDを選択しています。 ※ご利用の端末のWi-Fi仕様や電波強度、通信状況に合わせてお選びください。

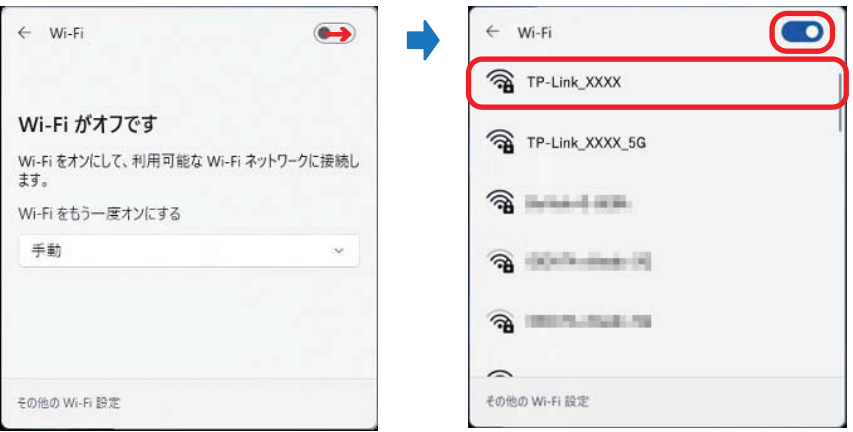

3. 「自動的に接続する」にチェックを入れ [接続] をクリックし、Wi-Fiルーターの 2 ワイヤレス パスワード(数字8桁)を入力し、[次へ] をクリックします。 選択した ① SSID に「接続済み」と表示されていれば接続完了です。 ※接続に失敗する場合は 2 ワイヤレスパスワード (数字8桁) をご確認のうえ、再度入力して ください。

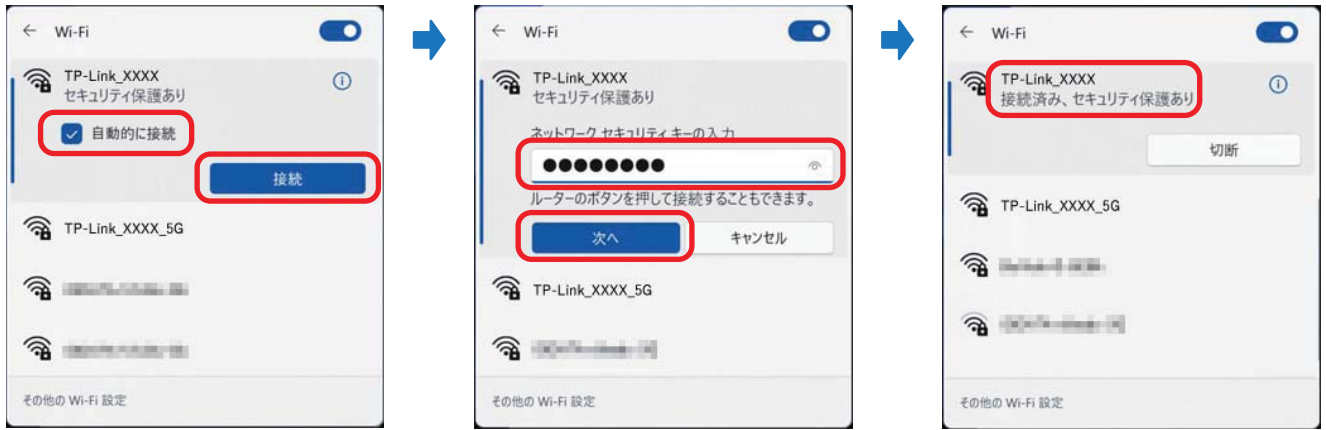

### **■Windows 10 / Windows 8.1 のWi-Fi設定**

1. 画面右下 (タスクバー) にあるネットワークアイコン [ 2 ] または [ 2 ] をクリックし、 Wi-Fiがオンになっていることを確認、表示されたネットワークの一覧からWi-Fiルーターの ① SSID のうち 2.4GHz または 5GHz のSSIDを選択します。 ※下図の例では2.4GHzのSSIDを選択しています。※ご利用の端末のWi-Fi仕様や電波強度、通信状況に合わせてお選びください。

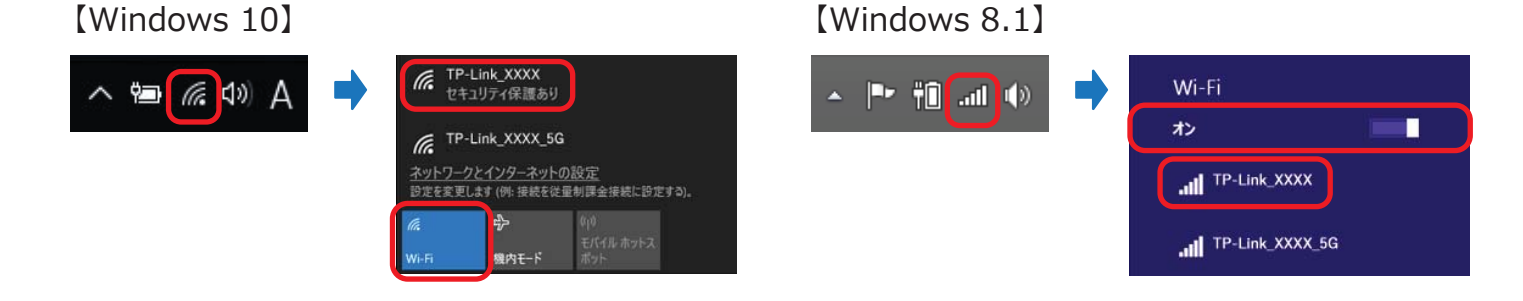

2.「自動的に接続する」にチェックを入れ、[接続] をクリックします。 【注意】「ルーターのラベルに記載されている PIN (通常は8桁) I の入力画面が表示された 場合は「セキュリティ キーを使⽤して接続」をクリックしてください。

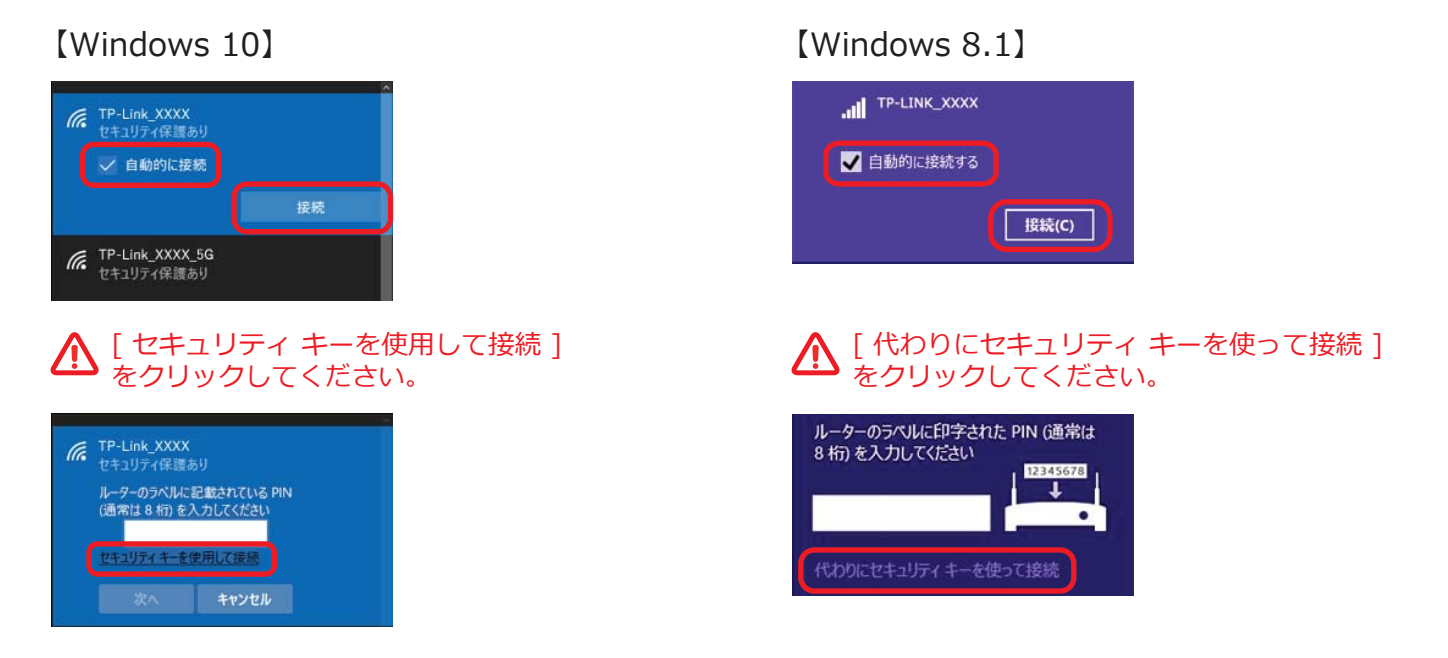

3. Wi-Fiルーターの 2 ワイヤレスパスワード (数字8桁) を入力し、[OK] をクリックします。 選択した ① SSID に「接続済み」と表⽰されたら設定完了です。 【注意】「PCの共有」の設定画⾯が表⽰された場合は [いいえ] を選択してください。

【Windows 10】

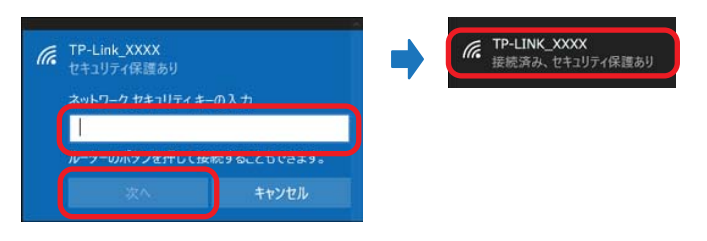

【Windows 8.1】

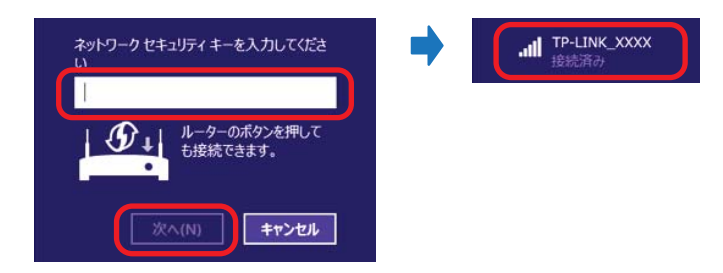

**■注意■ このページ以降は必要な方のみ設定をお願いします** 

## **1 v6プラスでWi-Fiルーターを利⽤するときは...**

#### **【ご確認ください!】**

- ·この設定は本書のWi-Fiルーターでv6プラスをご利用いただくことを想定しています。
- ・**v6プラスをご利⽤いただくには、事前に弊社へお申込みが必要です。**>お申込みはこちら https://ssl.ic-net.or.jp/order/d-v6\_odr.html
- ・ひかり電話ルーター(ホームゲートウェイ)またはその他のブローバンドルーターでv6プラスをご利用いただく場合の設定方法については、ドコモ インフォメーションセンターまたは各メーカーへお問い合わせください。

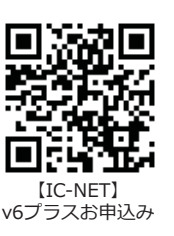

※本書に掲載されている「v6プラス」は、日本ネットワークイネイブラー株式会社の商標です。

1. NTT機器とWi-Fiルーターが正しくLANケーブルで接続され、それぞれ電源が⼊っていることを確認します。

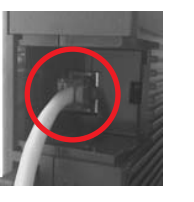

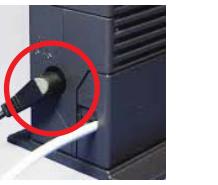

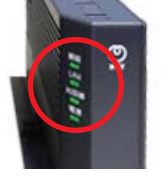

【NTT機器】 【Wi-Fiルーター】

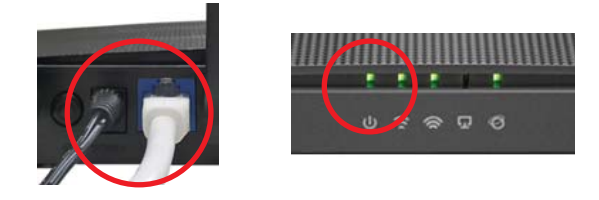

2. Wi-Fiルーターに設定されたインターネット接続情報をリセット (削除) し、 回線自動設定機能 により、v6プラス接続に切り替えを行います。

【注意】リセット中はWi-Fiルーターの電源を切らないでください。

Wi-Fiルーターの後ろの白丸シールを剥がし、電源が入ったままRESETボタンを先の細いもので 5秒以上⻑押しします。前⾯のランプが消灯⇒点灯したらボタンを離してください。

Wi-Fiルーターがリセットされ、回線自動設定が終わるまで3分ほどお待ちください。 リセット中はランプが点灯・点滅を繰り返しますが問題ございません。

 インターネット接続ランプ(右端)が「**緑点灯**」になったことを確認し、Wi-Fi または有線LAN 接続した端末から下記の利用判定サイトにアクセスし、「○判定」になれば完了です。

【v6プラス利⽤判定サイト】 http://kiriwake.jpne.co.jp/v/

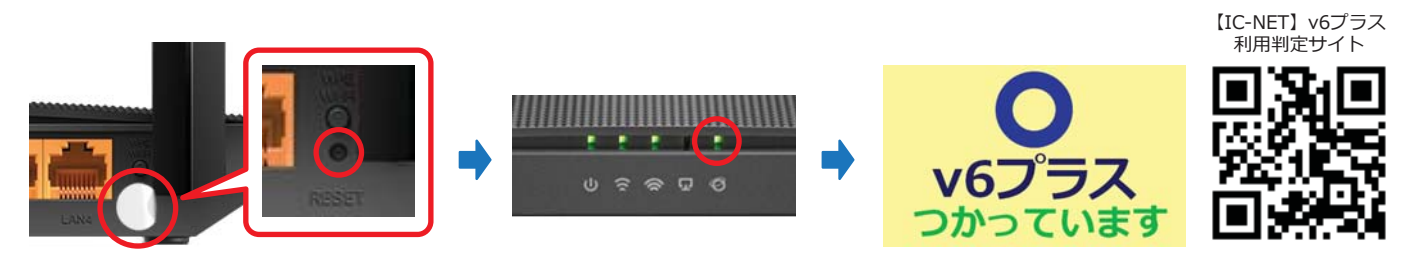

※自動設定で接続が切り替わらない場合、10ページ以降の手動設定をお試しください。

## **v6プラス⼿動設定(リセットで⾃動接続できない場合)**

※インターネット未接続でもWi-Fiが繋がっていればルーターの設定ページが表示できます。 ※Android端末や一部のiPhoneなどでWi-Fi接続中にインターネット未接続になると、自動的に モバイル回線に切り替わり、ルーター設定ページが表⽰されないことがあります。 その際は「機内モード」にしてからWi-Fi接続し、設定ページを開いてください。※機種やシステムの違いにより画面表示が変わる場合がございますが、設定方法は全て同様です。

1. Wi-Fi接続したパソコンまたはスマートフォンでインターネットアプリ(ブラウザ)を開き、ルーター設定ページのアドレス [192.168.0.1] を入力し、ログイン画面を表示します。

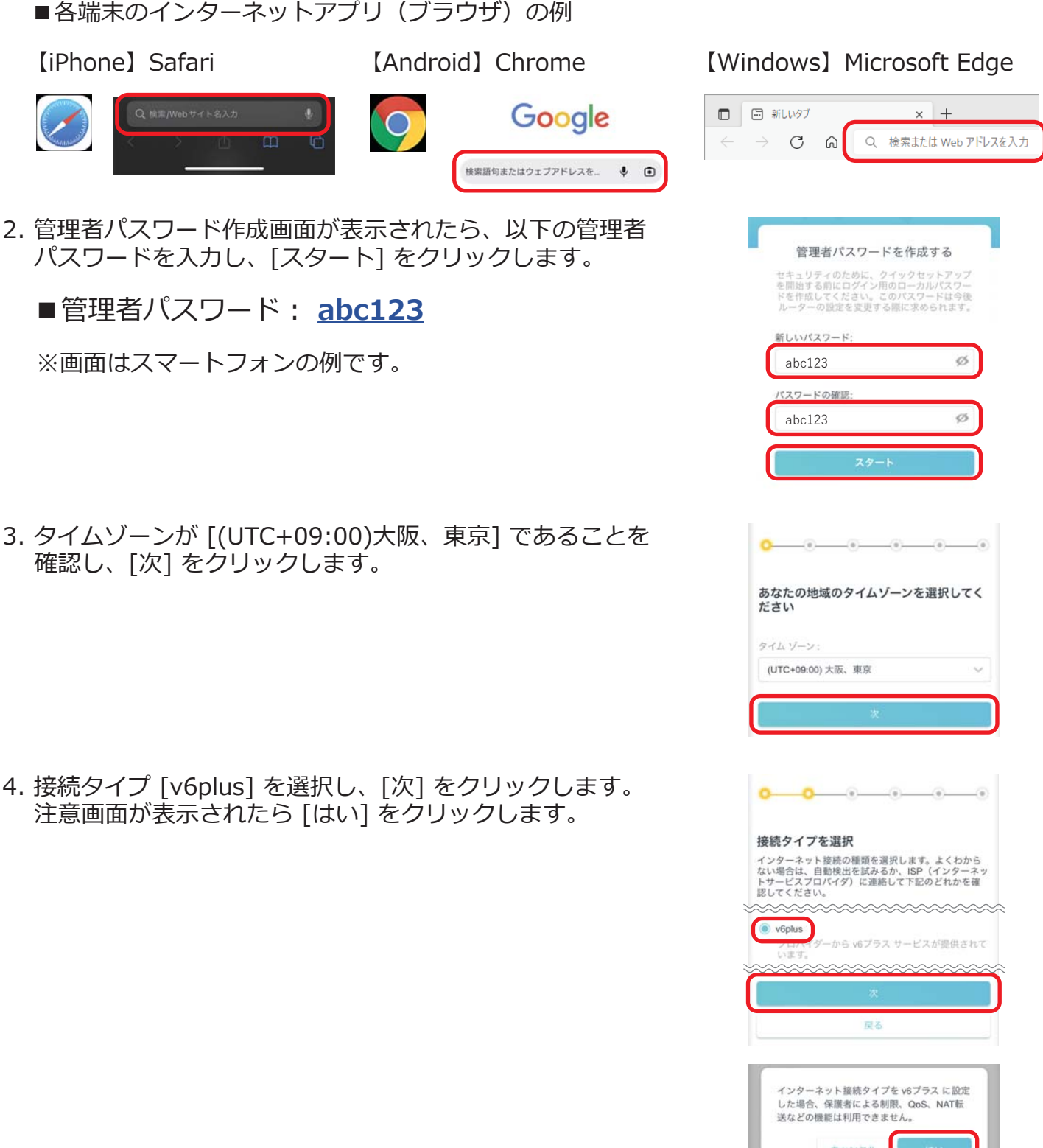

5. 特定のISP設定は変更せず、そのまま [次] をクリックします。

6. Wi-Fi設定は変更せず、そのまま [次] をクリックします。 ※スマートコネクトは無効のままで結構です。(弊社では利⽤推奨しておりません)

スマートコネクトとは、2.4GHzと5GHzのWi-Fiを1つのSSIDに纏め、端末を接続する際に適した周波数帯に⾃動接続する機能ですが、初期状態で [無効] となっているため、弊社ではサポート対象外とさせて いただきます。ご利⽤にあたってはお客様の責任にてお願いいたします。

7. 設定が完了したら [次] をクリックします。

8. クラウドサービスの設定はせず、そのまま [スキップ] を クリックします。

TP-Linkクラウドサービスとは、TP-Linkクラウド対応ルーター等をTP-Link IDと紐付けし、スマホアプリで機器の間隔管理やファームアップ等の通知を受け取ることができるサービスです。他社サービスにつき弊社ではサポート対象外とさせていただきます。ご利用にあたってはお客様の責任にてお願いいたします。

- 9. 接続タイプが [**v6プラス**] になっていることを確認します。
- 10. 下記の利用判定サイトで「○判定」になればv6プラス 接続完了です。

【v6プラス利⽤判定サイト】http://kiriwake.jpne.co.jp/v/

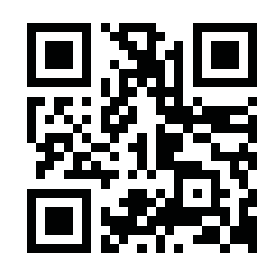

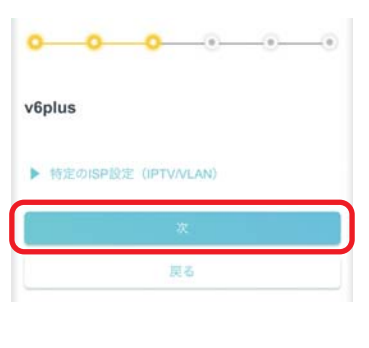

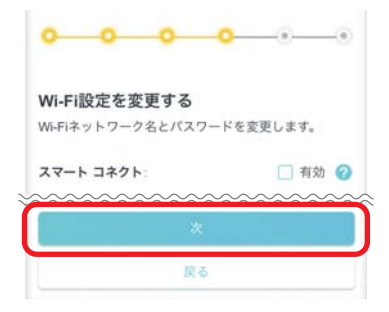

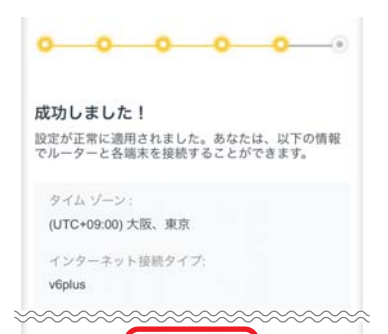

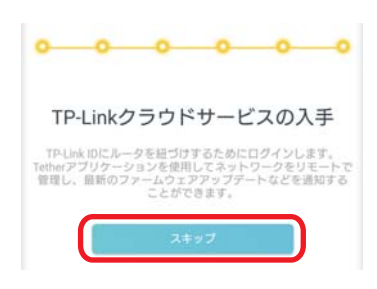

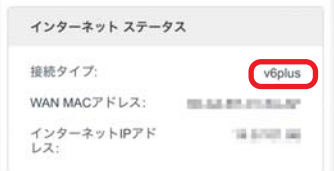

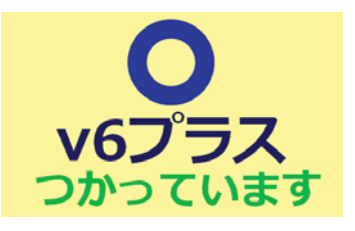

#### **【ご注意ください!】**

- ·Wi-Fiルーターの再設定は、本書3ページからの手順で接続してもインターネットに接続 できない場合に⾏ってください。※通常は弊社にて「設定済み」のため「不要」です。
- ・延長コードで他の家電製品とコンセントを共用(タコ足配線)されている場合、Wi-Fi ルーターの動作が不安定になったり、設定がリセットされてしまうことがありますので、できるだけ家電製品とは別のコンセントをご利⽤ください。

#### ▶ NTT機器のランプが正常に点灯しているか確認する

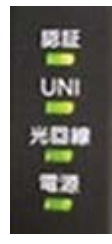

- 認証UNI光回線 :緑点灯 電源 【正常】:緑点灯:緑点灯/緑点滅:緑点灯
- 【異常がある場合】消灯 -- … 稼働準備中または装置故障 消灯 --- ONU機能が利用不可 消灯/橙点灯 … 回線障害/稼働準備中または装置故障
- 消灯/⾚点灯 … 電源OFF/装置故障

※NTT機器や光回線に異常がある場合は、ドコモ113センターへご相談ください。

#### **LANケーブルがしっかり接続されているか確認する**

▶ LANケーブルがしっかり接続されているか確認する<br>ATT機器とWi-FiルーターのLANケーブルを抜き、カチッと音が<br>するまでしっかり差し込んでください。<br>※接触不良によりインターネットに接続できないことがあります。<br>ATT機器とWi-Fiルーターを再起動する

※接触不良によりインターネットに接続できないことがあります。

#### **NTT機器とWi-Fiルーターを再起動する**

NTT機器とWi-Fiルーターの電源ケーブルを外して電源を切り、15分以上お待ちいただいてから、NTT機器→Wi-Fiルーターの順に電源を入れます。

※電源を切る時間が短いと、正常に起動しない場合があります。必ず「15分以上」経過してから電源を入れてください。

#### **▶ Wi-Fiルーターを再設定する**

※この設定は、機器のLANケーブル抜き差し、再起動をお試しいただいても改善しない場合のみ⾏ってください。

※インターネット未接続でもWi-Fiが繋がっていればルーターの設定ページが表示できます。 ※Android端末や一部のiPhoneなどで、Wi-Fi接続中にインターネット未接続になると、自動的に

モバイル回線に切り替わり、ルーター設定ページが表⽰されないことがあります。

 その際は「機内モード」にしてからWi-Fi接続し、設定ページを開いてください。※機種やシステムの違いにより画面表示が変わる場合がございますが、設定方法は全て同様です。

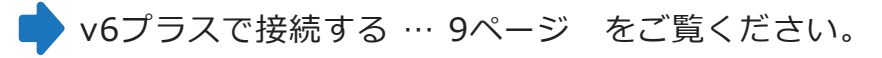

IPv4 PPPoEで接続する … 13ページ をご覧ください。

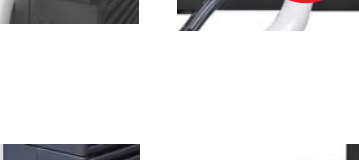

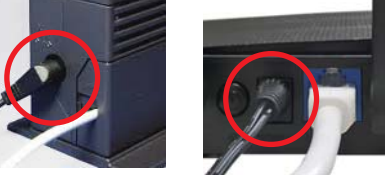

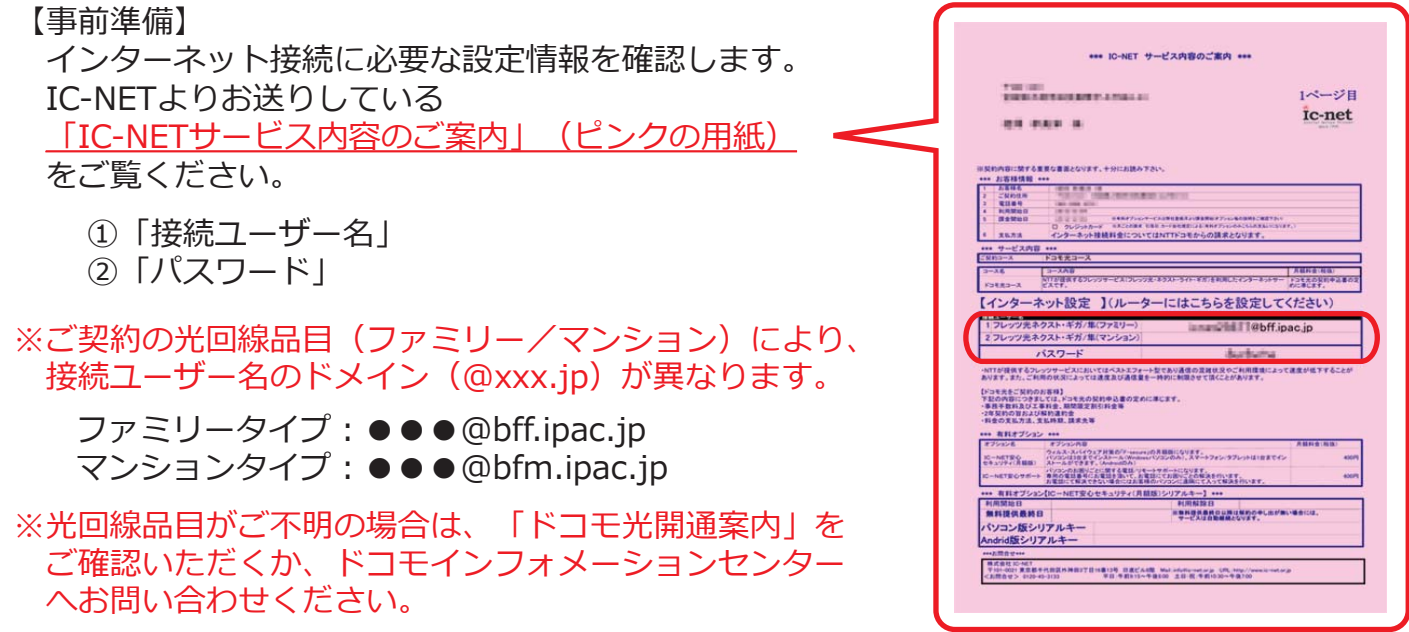

1. NTT機器とWi-Fiルーターが正しくLANケーブルで接続され、それぞれ電源が⼊っていることを確認します。

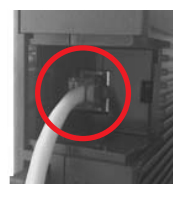

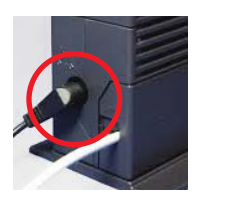

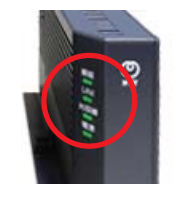

【NTT機器】 【Wi-Fiルーター】

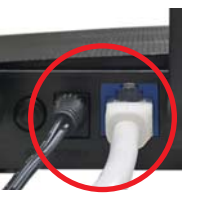

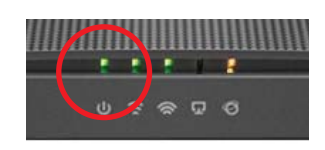

※誤作動の原因になりますので、設定前に必ず初期化してください。2. Wi-Fiルーターに設定されたインターネット接続情報を削除(リセット)します。

【注意】リセット中はWi-Fiルーターの電源を切らないでください。

 Wi-Fiルーターの後ろの⽩丸シールを剥がし、電源が⼊ったままRESETボタンを先の細いもので5秒以上長押しします。前面のランプが消灯⇒点灯したらボタンを離してください。

 Wi-Fiルーターがリセットされ、再起動が終わるまで3分ほどお待ちください。 リセット中はランプが点灯・点滅を繰り返しますが問題ございません。インターネット接続ランプ (右端) が「**橙点灯**」になったらリセット完了です。

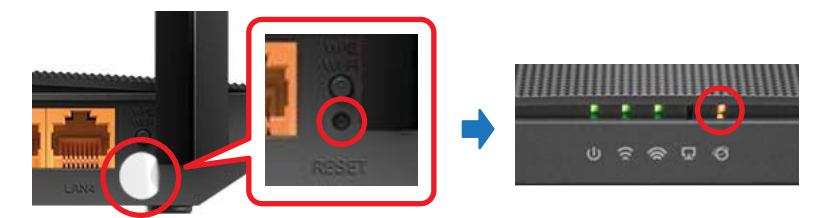

3. Wi-Fi接続したパソコンまたはスマートフォンでインターネットアプリ(ブラウザ)を開き、ルーター設定ページのアドレス [192.168.0.1] を入力し、ログイン画面を表示します。

■各端末のインターネットアプリ (ブラウザ)の例

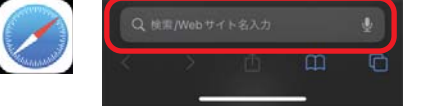

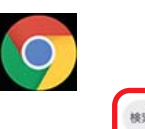

【iPhone】Safari 【Android】Chrome 【Windows】Microsoft Edge

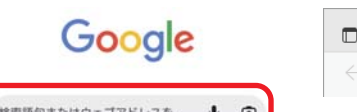

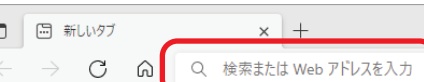

4. 管理者パスワード作成画⾯が表⽰されたら、以下の管理者 パスワードを入力し、[スタート] をクリックします。 ■管理者パスワード: abc123 ※画面はスマートフォンの例です。 5. タイムゾーンが [(UTC+09:00)⼤阪、東京] であることを 確認し、[次] をクリックします。 6. 接続タイプ [PPPoE] を選択し、[次] をクリックします。 7. 「IC-NETサービス内容のご案内」(ピンクの用紙)に 記載されている ① 接続ユーザー名と ② パスワードを 入力し、特定のISP設定は変更せず、そのまま [次] を クリックします。-<br>- そガ/を利用したインターネットサー(メンセスの契約中止事の文<br>- カニネビオナ、 **bff.ipac.in** モネクスト・ギガ/集(マ) バスワート かいまかすい。そうシックサービスはおいていくいかまプロサトですかにものかけいかくいったい。<br>あります。また、ご利用の状況によっては通信及び通信量を一時的に制限させて頂くことがあります ファミリータイプ:●●●@bff.ipac.jp マンションタイプ:●●●@bfm.ipac.jp 8. Wi-Fi設定は変更せず、そのまま [次] をクリックします。 ※スマートコネクトは無効のままで結構です。 (弊社では利⽤推奨しておりません)スマートコネクトとは、2.4GHzと5GHzのWi-Fiを1つのSSIDに纏め、端末を接続する際に適した周波数帯に⾃動接続する機能ですが、初期状態で [無効] となっているため、弊社ではサポート対象外とさせて いただきます。

ご利用にあたってはお客様の責任にてお願いいたします。

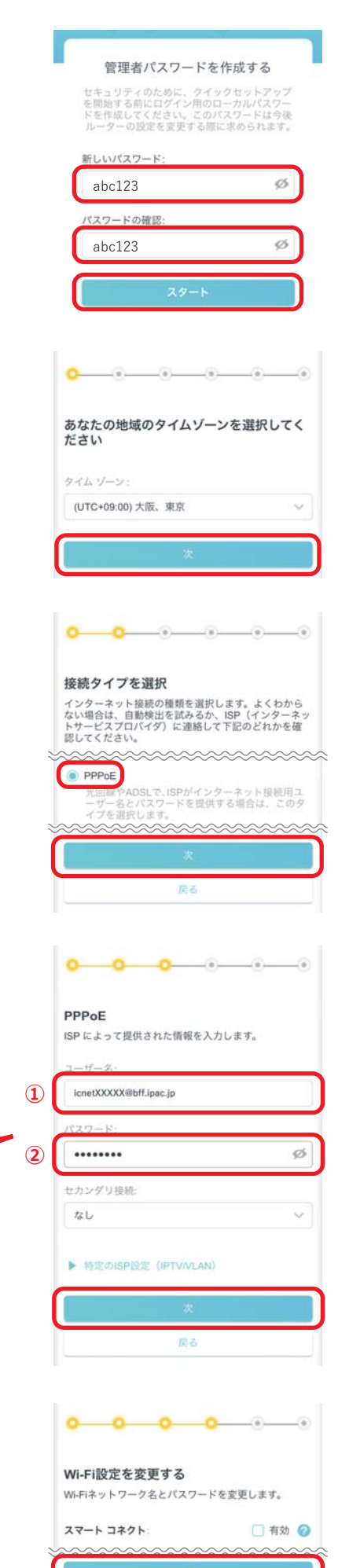

戻る

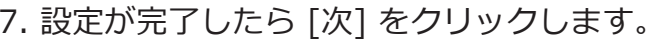

8. クラウドサービスの設定はせず、そのまま [スキップ] を クリックします。TP-Linkクラウドサービスとは、TP-Linkクラウド対応ルーター等を

TP-Link IDと紐付けし、スマホアプリで機器の間隔管理やファームアップ等の通知を受け取ることができるサービスです。他社サービスにつき弊社ではサポート対象外とさせていただきます。ご利用にあたってはお客様の責任にてお願いいたします。

- 9. 接続タイプが [**PPPoE**] になっていることを確認します。
- 10. インターネットの検索やブックマークのページが正常に表示されれば設定完了です。

## ■参考■ スマートコネクトを設定/解除する

- ※本機能は初期状態で [無効] となっているため、弊社ではサポート対象外とさせていただきます。 ご利用にあたってはお客様の責任にてお願いいたします。
- ※機種やシステムの違いにより画面表示が変わる場合がございますが、設定方法は全て同様です。
- 1. Wi-Fi接続したパソコンまたはスマートフォンでインターネットアプリ(ブラウザ)を開き、 ルーター設定ページのアドレス [**192.168.0.1**] を⼊⼒し、ログイン画⾯を表⽰します。 以下の管理者パスワードを入力し、ログインします。

■管理者パスワード: abc123

2. ログイン後のステータス画面で画面左上のメニューアイコン ■ をタップし、「ワイヤレス] を 選択、設定画面でスマートコネクトの設定を変更(チェックあり: 有効/なし: 無効)したら 画⾯右上の [保存する] をタップして変更完了となります。 設定変更後はWi-Fiが切断されますので再接続してください。

※画面はスマートフォンの例です。

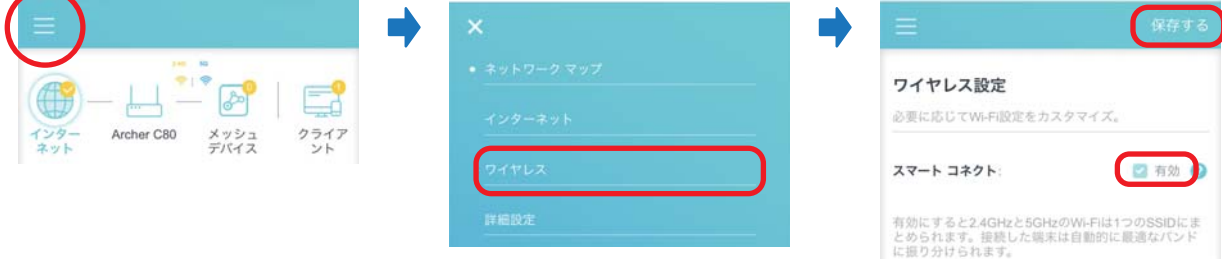

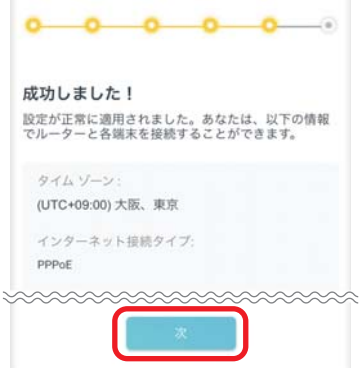

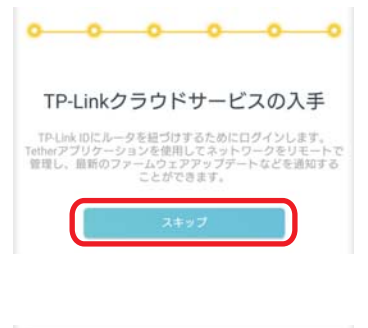

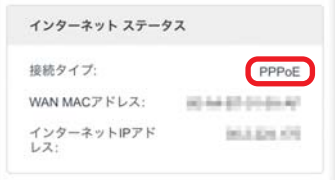

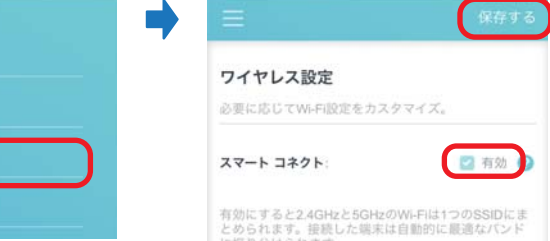

#### **Wi-Fiルーターレンタルサービス契約約款**

第1条(総則)

1.本約款は、株式会社IC-NET(以下「提供者」といいます)が「IC-NET規約」 に基づく個別サービスとして、提供者が提供するインターネット接続サービスに関連し、お客様(以下「利用者」といいます)の選択により追加するオプションソーピス(以下「本サービス」といいます)としてのWi-Fiルーター(以下<br>ヨンサービス(以下「本サービス」といいます)としてのWi-Fiルーター(以下<br>「レンタル機器」といいます)のレンタルについて適用されます。尚、提供者<br>は提供者所定の方法により利用者に通知することにより、本約款の内容を変更<br>

第2条(レンタル機器)

- 1.利用者が申し込み、提供者が承認したレンタル機器が対象となります。対象と なるレンタル 機器の種類は提供者が定めるものとします。尚、利用者は第15 条の場合を除き、レンタル機器の変更、取替えはできないものとします。
- 
- 第3条(レンタル期間)<br>1.レンタル機器のご利用期間は、インターネット接続サービスの開通通知書とと<br>もにレンタル機器が別途の定めにより利用者ご指定の住所に送付され、利用者<br>が接続したときより開始し、インターネット接続サービスの接続を終了したと<br>さ、または利用者が本契約を解約の解除をしたときまでとします。利用者は、<br>ことにより、提供者による本契約の解除をしたときまでとします。利用者は、 本契約が終了したときは、直ちにレンタル機器を提供者に返却しなければなら ないものとします。

#### 第4条(契約日と解約日)

- 1.利用者と提供者との本サービスに関する契約日と解約日については、以下の通 りとします。
- (1)契約日とは、利用者が本契約の申込みを行い、この申込を提供者が確認し た日とします。
- (2)利用者は、本約款に別段の定めの無い限り、いつでも本契約の解約を行う ことができるものとします。ただし、解約の効力発生日(以下「解約日」<br>といいます)については、以下の通りとなります。<br>①本契約の解約を提供者に申し込もうとするときは、利用者は提供者にそ
	- 。<br>の旨を電話で連絡するものとします。

 ②本契約の解約には、利⽤者からのレンタル機器の返却が提供者により確 認されることが必要となり、当該確認ができた⽉の末⽇に本契約の解約があったものとします。

第5条 (レンタル料のお支払等) 1.本サービスは、第3条の期間中は無償提供とします。

#### 第6条(レンタル機器の引渡し)

- 1.提供者は利用者に対して、レンタル機器を提供者の指定する日本国内の場所に 送付します。
- 2.天災、地変、火災、戦争、内乱、その他不可抗力等、提供者の責によらない事<br>情が生じたときは、提供者は、利用者にレンタル機器の送付を、その事由が終 了するまで遅延した場合といえども、遅滞の責任を負わないものとします。
- 第7条(担保責任)
- 1.提供者は、利用者に対して、引渡し時においてレンタル機器が正常な性能を備 えていることのみを担保し、レンタル機器の商品性及び利用者の使用目的への 適合性については担保致しません。
- 2.利用者が提供者に対して、利用者のレンタル機器受領後、1ヶ月以内にレンタ<br>ル機器の性能につき、口頭(電話等)または書面(電子メールを含む)による 通知をなさなかった場合は、レンタル機器は正常な性能を備えた状態で利用者 に引き渡されたものとします。
- 3.利用者は、レンタル機器の不具合による損害及び不利益の弁済を一切提供者に 対して求めないものとします。

#### 第8条 (レンタル機器の使用保管)

- 1.利用者は、レンタル機器を善良な管理者の注意をもって、使用・保管します。<br>2.利用者は、レンタル機器の改造をしてはいけません。
- 
- 3.利用者は、レンタル機器に貼付された提供者の所有権を明示する標識(ラベル) 等を除去、汚損しないものとします。
- 4.利用者がレンタル機器を利用中に、レンタル機器自体またはその設置、保管、<br>使用によって、第三者に与えた損害については、利用者がこれを賠償します。
- 5.利用者は、転居等によりレンタル機器の利用場所を変更した場合、提供者に対
- し電話連絡により新たな利用場所を報告しなければなりません。ただし、利用 者がインターネット接続サービスの利⽤に関し住所変更の届出を提供者にしたときは、新住所地をレンタル機器の使⽤場所とさせていただきます。

#### 第9条(保険)

- 1.提供者は、レンタル機器に保険を付保しないものとし、利用者はこれを承認し ます.
- 第10条(レンタル機器の滅失、毀損)
- 1.利用者が、レンタル機器を損傷、滅失、紛失した場合、直ちに提供者の指定す <u>。</u><br>る方法にて提供者に通知するものとします。
- 2.利用者が利用者の責めによる事由に基づきレンタル機器を紛失・滅失(修理不能、所有権の侵害を含む、以下同じ)、損傷(第15条の保守サービス対象の場合、有権の侵害を含む、以下同じ)、損傷(第15条の保守サービス対象の場の会社のことがある。<br>全体保供されていた及び返却時に付属の箱及びACアダプタ等の付属物が不足してい<br>ると提供者が受領したときは、当該レンタル機器の所有権は利用者に移転し、本を提供者が受領したときは、当該レンタル機器の所有権は 契約は終了するものとします。
- 第11条(レンタル機器の国外持ち出し)
- 1.利用者は、レンタル機器を日本国内で使用するものとし、国外に持ち出しては ならないものとします。

第12条(レンタル機器の譲渡等の禁止)

1.利用者はレンタル機器を第三者に譲渡・転貸し、またはレンタル機器について 質権、抵当権及び譲渡担保権その他⼀切の権利を設定できません。

- 2.利用者は、レンタル機器について、他から強制執行その他法律的、事実的侵害<br>- がないように保全するとともに、そのような事態が発生したときは、直ちに提 供者に通知し、かつ速やかにその事態を利⽤者の責任と負担により解消させる ものとします.
- 3.前項の場合において、提供者が必要な措置をとったときは、利用者はそのため に提供者に⽣じた⼀切の費⽤を負担します。

#### 第13条(レンタル機器の返却等)

- 1.利用者は提供者に対して、本契約の解約、解除、その他の理由による終了、ま<br>たは保守サービスによる機器交換の場合、レンタル機器を提供者の指定する方 法にて2週間以内に速やかに返却する事とします。なお、初期契約解除または 機器の利⽤の有無を問わず、利⽤者による送料負担(元払い)でレンタル機器を返却するものとします。
- 2.利用者が、提供者に対し、本サービスに関わりのない、自己の所有または管理 する物品類(以下「送付物」といいます。)を送付したときは、提供者は、送付物が提供者に到達した日から30日(以下「保管期間といいます。)を経過す<br>付物が提供者に到達した日から30日(以下「保管期間といいます。)を経過す<br>るまで、これを保管するものとします。ただし、送付物が保管に過うなものとし、 利用者はこれを承諾するものとします。この場合において、提供者は、かかる 処分を原因として⽣じる損害につき賠償の責めを負わないものとします。
- 3.提供者は、利用者から、保管期間内に送付物の返還の求めがあった場合には、<br>利用者の負担においてこれを返却するものとします。ただし、提供者の判断に おいて、利⽤者にその負担を求めないことができます。
- 4.利用者は、保管期間内に送付物の返却を求める意思表示をしなかったときは、 送付物の所有権その他権原を放棄したものとみなされ、提供者がこれを適正な ⽅法で処分することに承諾するものとします。この場合において、提供者は、かかる処分を原因として⽣じる損害につき賠償の責めを負わないものとします。
- 第14条(ソフトウェア)
- 1.利用者は、レンタル機器の一部を構成する、またはレンタル機器に組み込まれ たソフトウェア製品(以下「ソフトウェア」といいます)の利用にあたっては、<br>当該ソフトウェアの使用許諾条件に同意し、遵守するものとします。ソフトウ ェアの著作権は、当該ソフトウェアの著作権保有者に帰属します。<br>2.利用者は、ソフトウェアに関し、次の行為を行うことはできません。
- (1)ソフトウェアを第三者に譲渡し、または第三者のために再使用権を設定する こと。
- (2)ソフトウェアをレンタル機器以外のものに使⽤すること。
	- (3)ソフトウェアを複製、変更または改作すること。
	- (4)ソフトウェアに対してリバースエンジニアリング、デコンパイル及びディス アセンブルすること。

#### 第15条(保守サービス)

- 1.提供者は利用者に対して、利用者の責めに帰すべからざる事由により、レンタ ル期間中に、レンタル機器に性能障害が発生した場合、利用者は提供者所定の 方法にて通知するものとし、提供者の選択により、保守サービスとして、無償<br>にて修理し、またはレンタル機器を取り替えます。ただし、以下の場合には、<br>保守サービスの対象より除外するものとし、提供者は一切その責を負わないも<br>のとします。なお、取り替え後のレンタル機器の種類は、提供者がその裁量に - シニラ 5.5 - 5.5 - 5.5 - 5.5 - 5.5 - 5.5 - 5.5 - 5.5 - 5.5 - 5.5 - 5.5 - 5.5 - 5.5 - 5.5 - 5.5 - 5.5 - 5.
- (1)使⽤上の誤り、提供者が認めた製品以外の製品との接続による故障及び損傷。 (2)提供者から利⽤者への提供後の、移動、輸送、落下、液体や異物の混⼊等に よる故障及び損傷。
- (3)火災、地震、風水害、落雷その他の天変地異、公害、塩害、異常電圧等によ る故障及び損傷。
- (4)不当な修理や改造による故障及び損傷。
	-
- (5)その他利⽤者の責めに帰すべき事由による故障及び損傷。 2.前項の性能障害が利⽤者の責に帰すべき事由のときは、提供者が性能障害の原 因調査または取替え等の必要な処置に要した費用は、利用者が負担するものと します。
- 3.レンタル機器のセキュリティ向上や提供者によるサポートが必要な場合に、利用者の承諾のもと機器交換または遠隔による設定更新を行うことに同意するも のとします。
- 第16条(個⼈情報等の保護)
- 1.提供者は本契約に関連して知りえた利用者の個人情報(以下「個人情報」とい います)を、次の各号の場合を除き、第三者に開示・漏洩しないものとします。<br>(1)秘密情報として個人情報を適切に管理するように契約等により義務づけた業 務委託先及び提携先に対し、業務上必要最⼩限の個⼈情報を提供する場合。 (2)利用者の同意がある場合。
	- (3)個⼈情報の統計を利⽤者個⼈を識別できない状態で第三者に開⽰する場合。 .<br>(4)利用者もしくは提供者の権利を保護する目的で、緊急に必要があると提供者 が判断した場合。

(5)法令等により開⽰が必要とされる場合。

#### 第17条(裁判管轄)

1.提供者及び利用者は、本契約についての紛争は、東京地方または簡易裁判所を 第⼀審の管轄裁判所とすることに合意します。

【制定:2017年03⽉01⽇】

【改定:2021年04⽉01⽇】

#### 【別途記載】

<第2条、第5条、第10条関連>

レンタル機器の種類・月額レンタル料・損害賠償金(紛失・滅失・損傷の<mark>場</mark>合) (1)Wi-Fiルーター

IEEE802.11ac/n/a (5GHz) 1300Mbps 11n/g/b (2.4GHz) 600Mbps 有線LAN 1000/100/10Mbps 相当品<br>月額レンタル料金:無償 損害賠償金

- ⽉額レンタル料⾦:無償 損害賠償⾦:11,000円(税込)
	- ※レンタル機器の発送⽬安:サービス申込みの有効性確認後、10⽇前後で発送※保守サービスを利用した場合にも10日前後での発送となります。

●電話連絡先● 東京都千代⽥区外神⽥3-16-13 株式会社IC-NETTEL:0120-45-3133

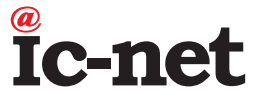